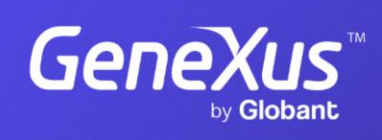

training.genexus.com

GeneXus by Globant

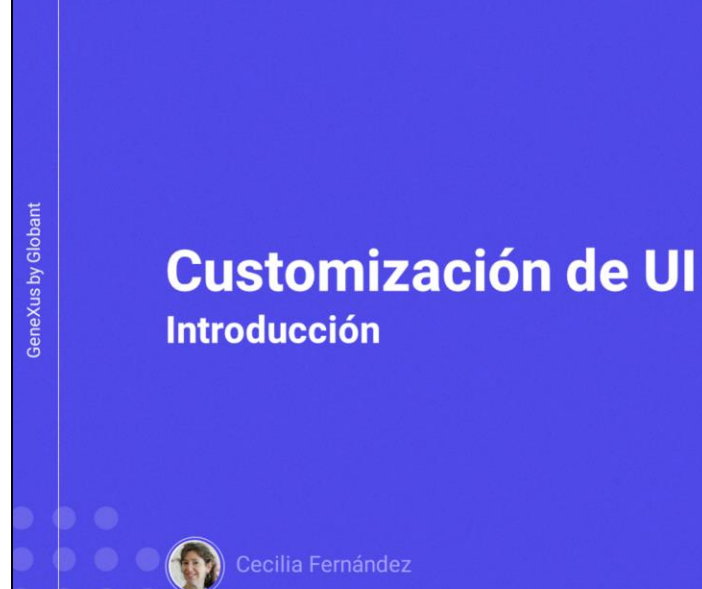

 $\alpha$ 

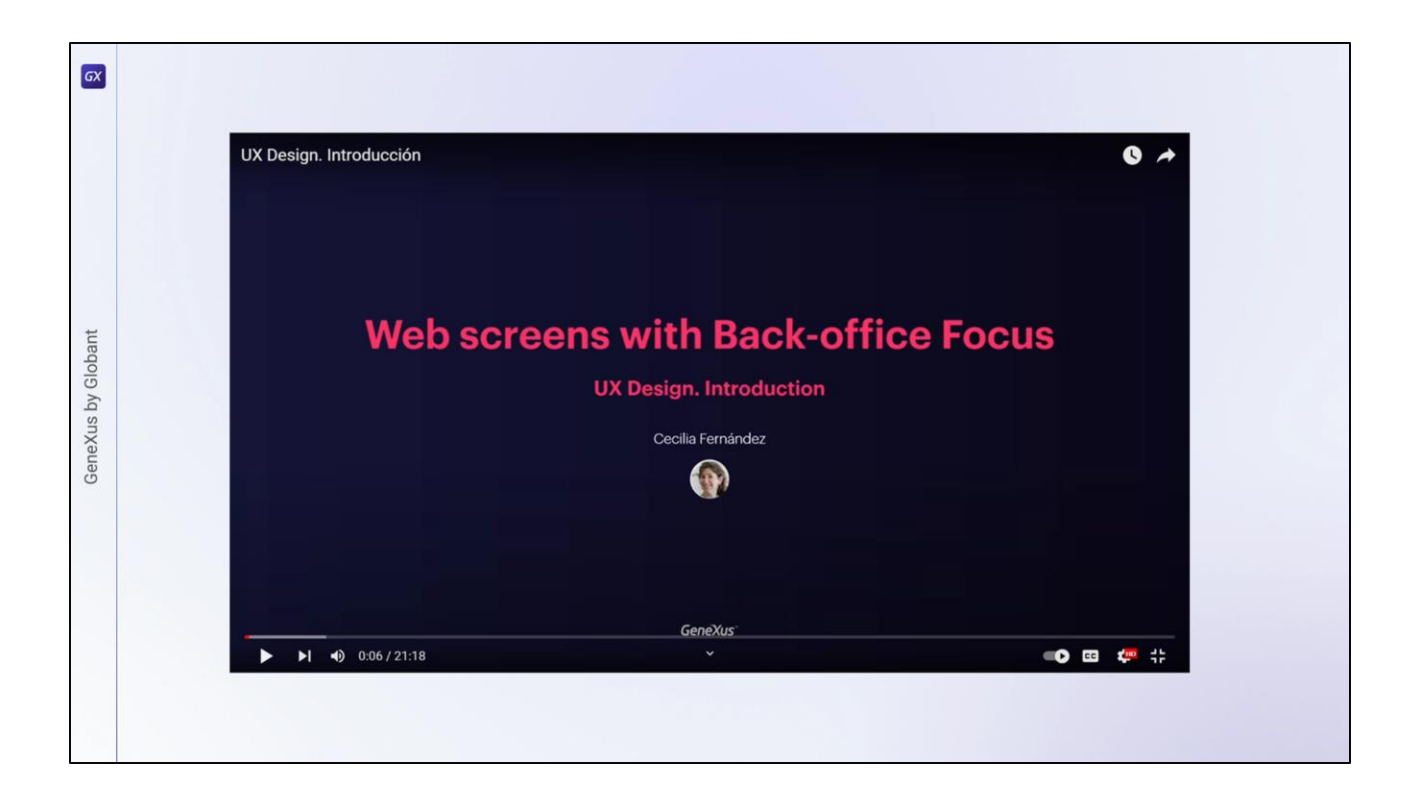

En este otro video habíamos empezado a personalizar el Design System default que se creaba con la KB y que utilizaba Unanimo Web.

Aquí borraremos lo que habíamos hecho, para realizar personalizaciones más interesantes.

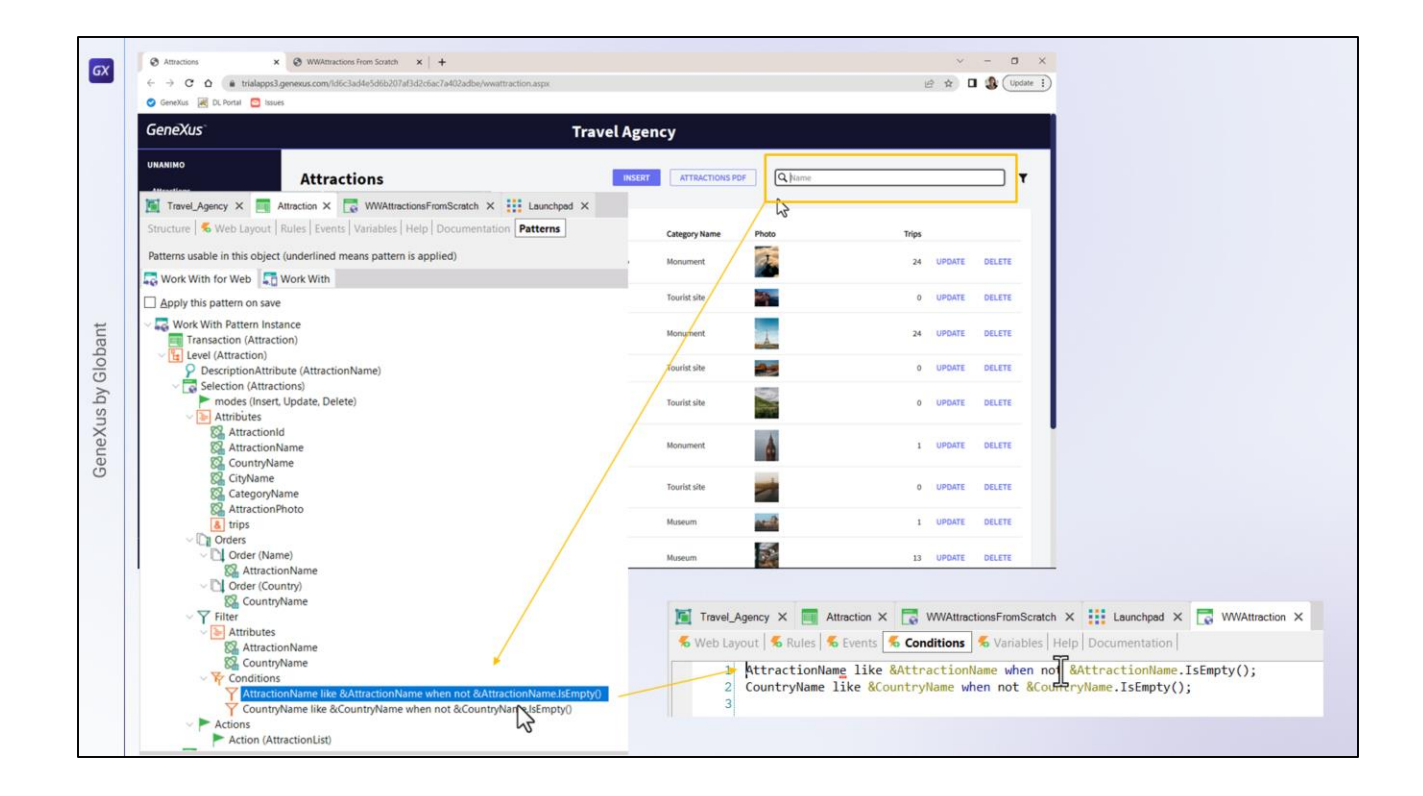

Empezaremos por observar las diferencias entre el panel Work With que creaba GeneXus y nuestra primera imitación de ese panel, el que habíamos creado de cero.

El WorkWith filtraba las atracciones con este campo, usando el operador like. No implementaba el filtro en las conditions del grid, sino en las generales del Web panel.

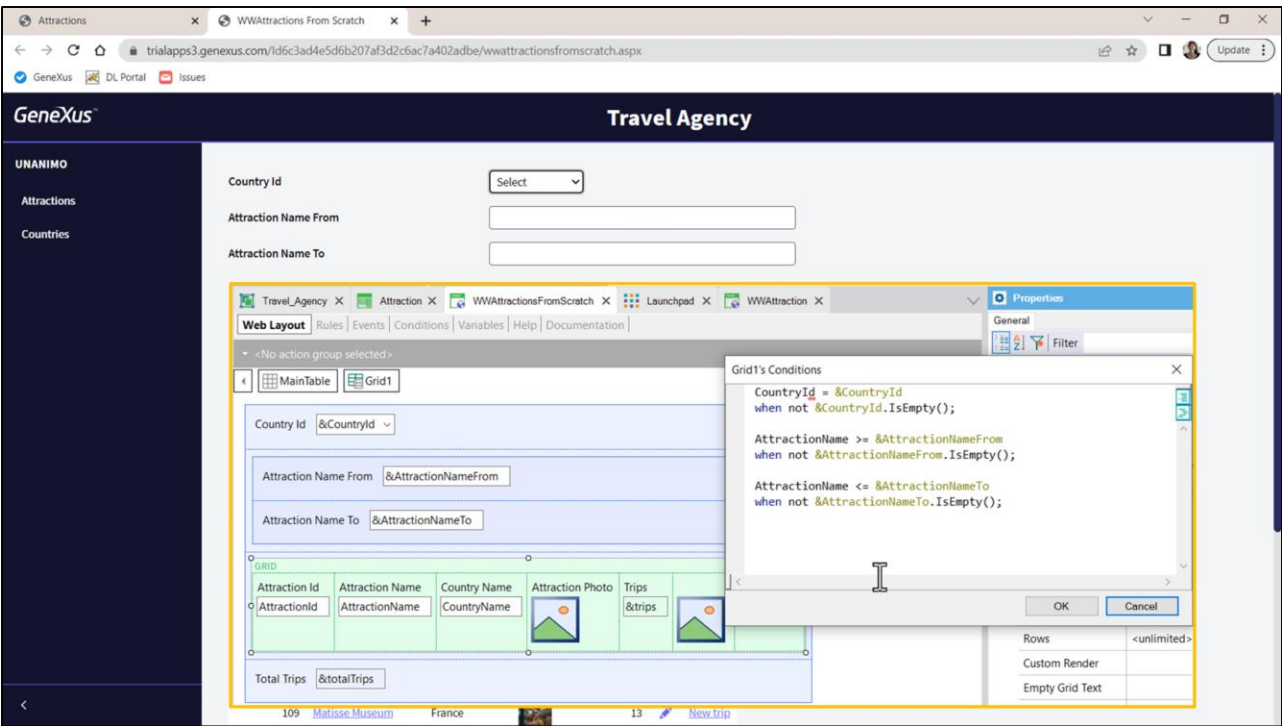

Nosotros, en cambio, filtrábamos de acuerdo a un rango y por eso teníamos estas dos variables.

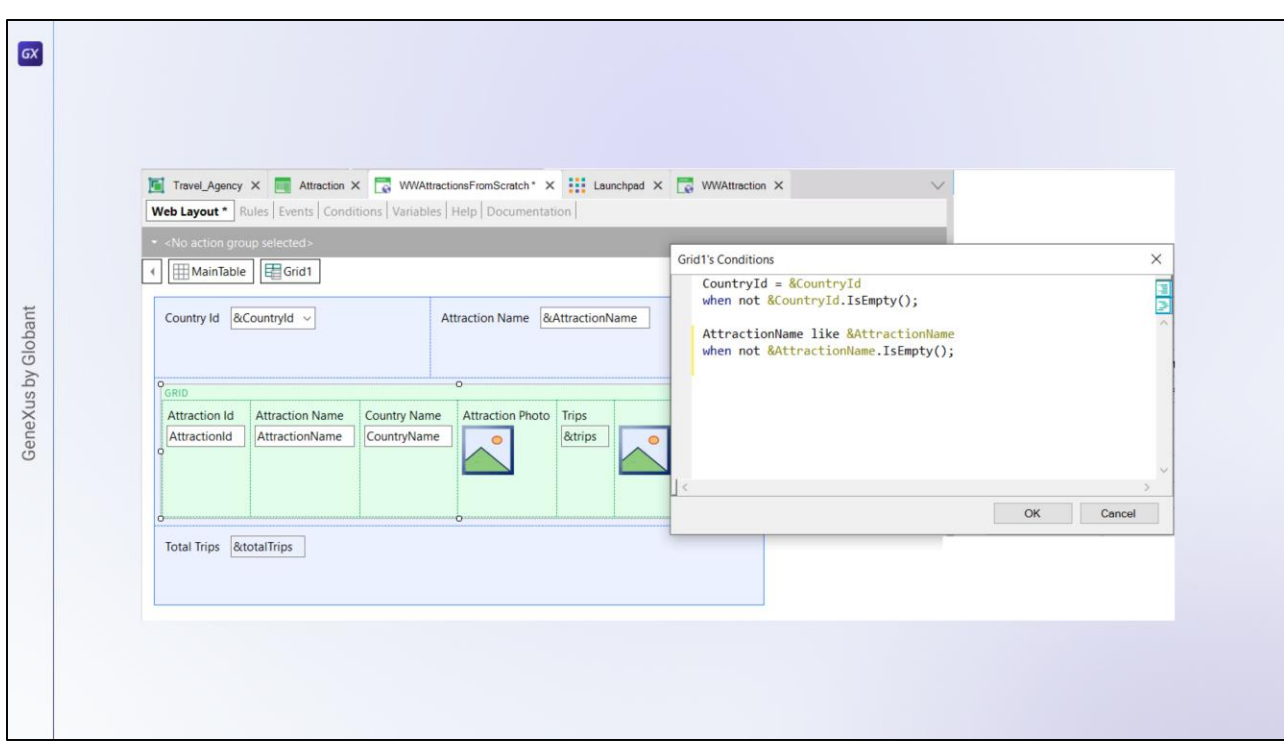

Vamos a crear una variable AttractionName para sustituir a una de las del rango: ésta, la cambiamos por la nueva; eliminamos la otra; movemos esta para la derecha del filtro de país; eliminamos esta tabla y ahora modificamos las condiciones del filtro del grid para utilizar el mismo operador like que en el WorkWith. Probemos.

Bien, pero sin embargo vemos que nuestro campo tiene una estética menos atractiva que el del WorkWith. ¿Qué está haciendo la diferencia?

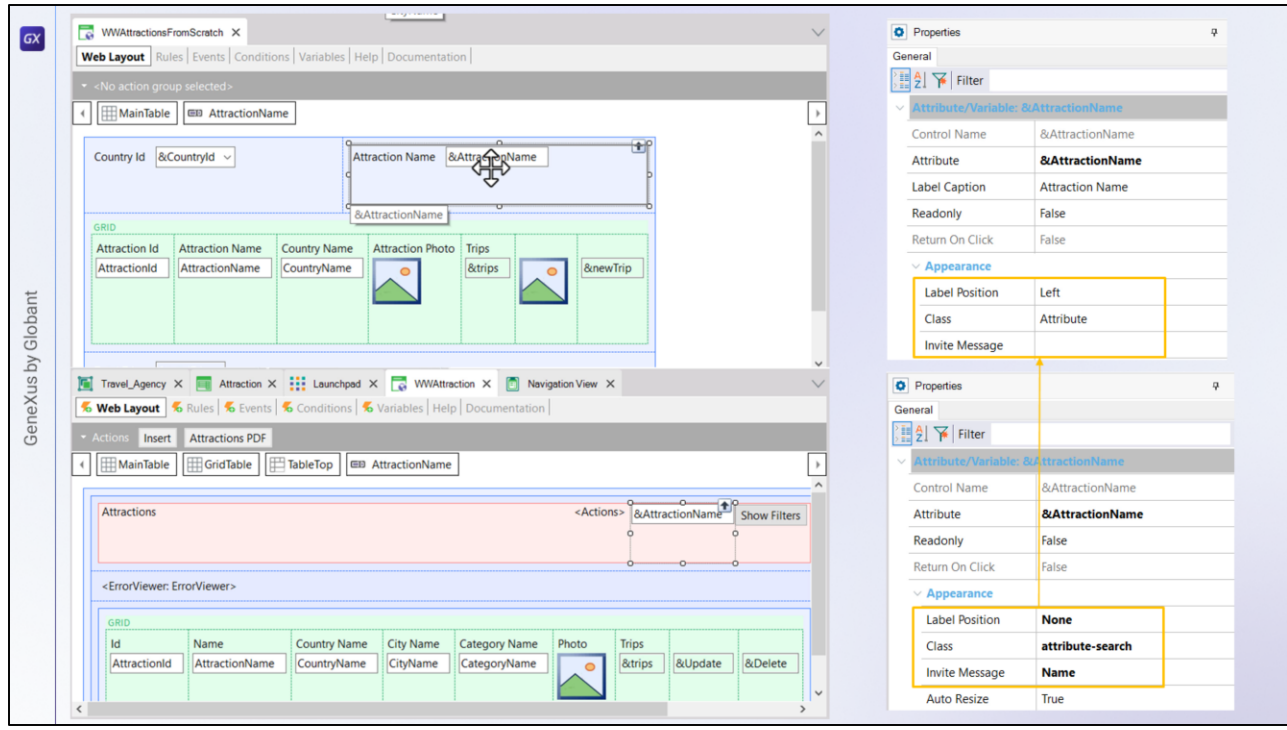

Comparemos las propiedades de uno y otro campo…

Aquí vemos las del nuestro y aquí las del WorkWith.

Copiémoslas al nuestro… este es el texto que aparece en gris dentro del campo antes de que el usuario digite nada. Ya no necesitamos la etiqueta. Y aquí la más importante, la clase. Asociémosle esta clase bien específica, que es de suponer que es la que controla su estética.

Probemos. ¿Vamos a ver las propiedades de la clase?

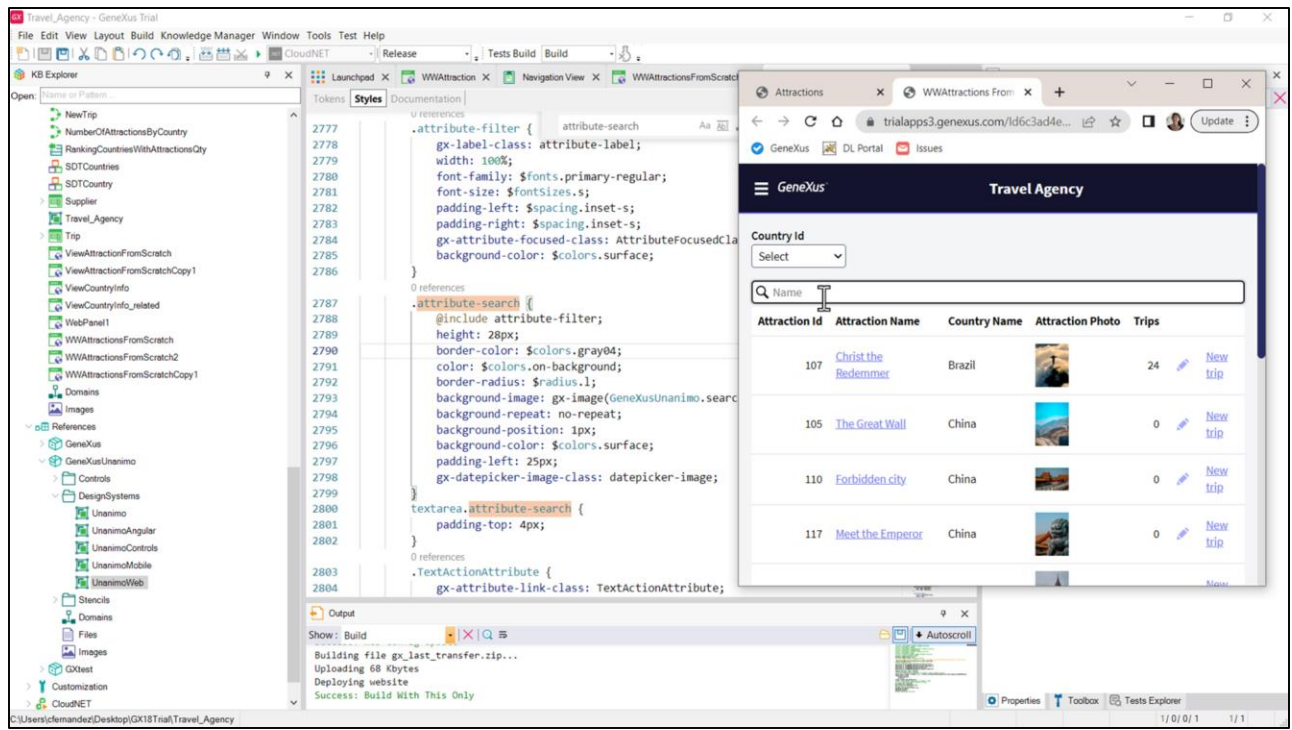

El Design System Object que comanda el diseño era este, que está importando el UnanimoWeb… y allí buscamos el nombre de la clase. Aquí está. Tiene todas estas propiedades.

Por ejemplo la que controla el color del borde, las puntas redondeadas del borde, la imagen de search, el color de fondo del campo… pero también observemos que incluye otra clase, o sea, sus propiedades.

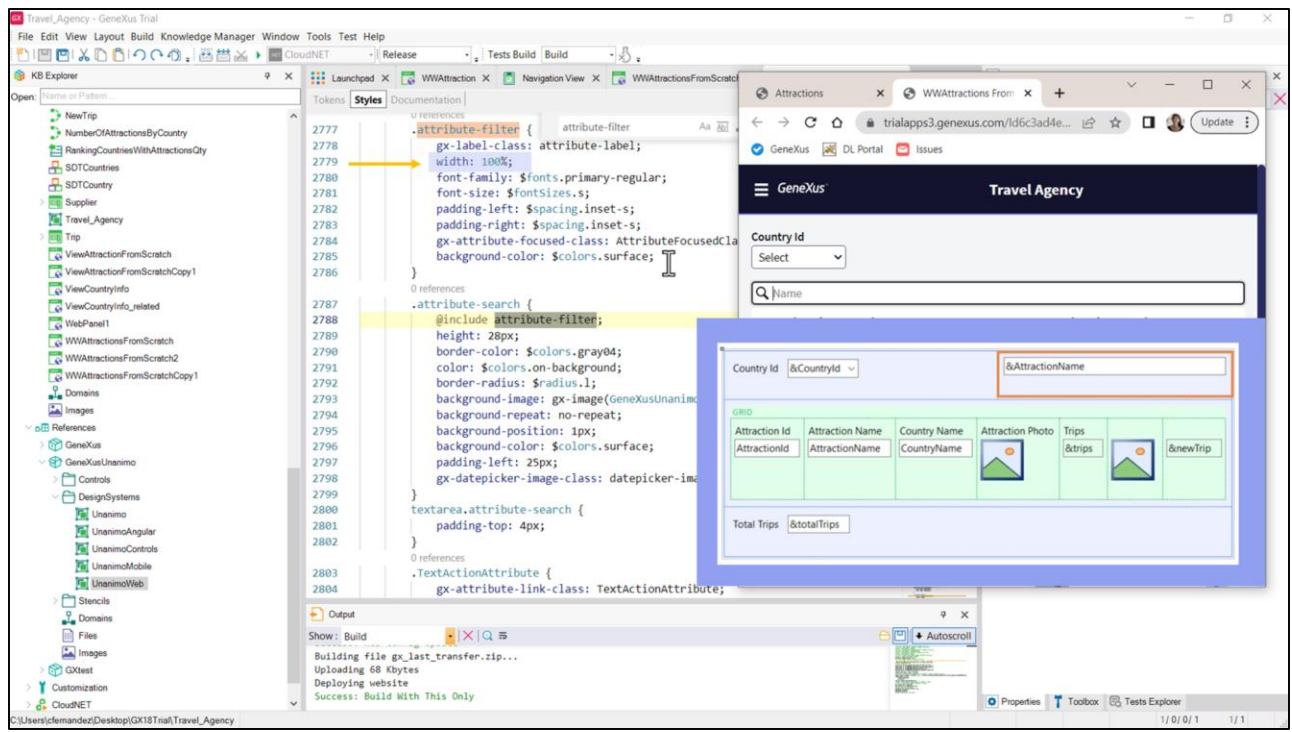

Y vemos que entre otras están las relacionadas con la fuente (su familia y tamaño), y por ejemplo, el ancho del campo, que es el 100% en relación a quien lo contiene, que en este caso es la celda de la tabla en la que se encuentra nuestro campo.

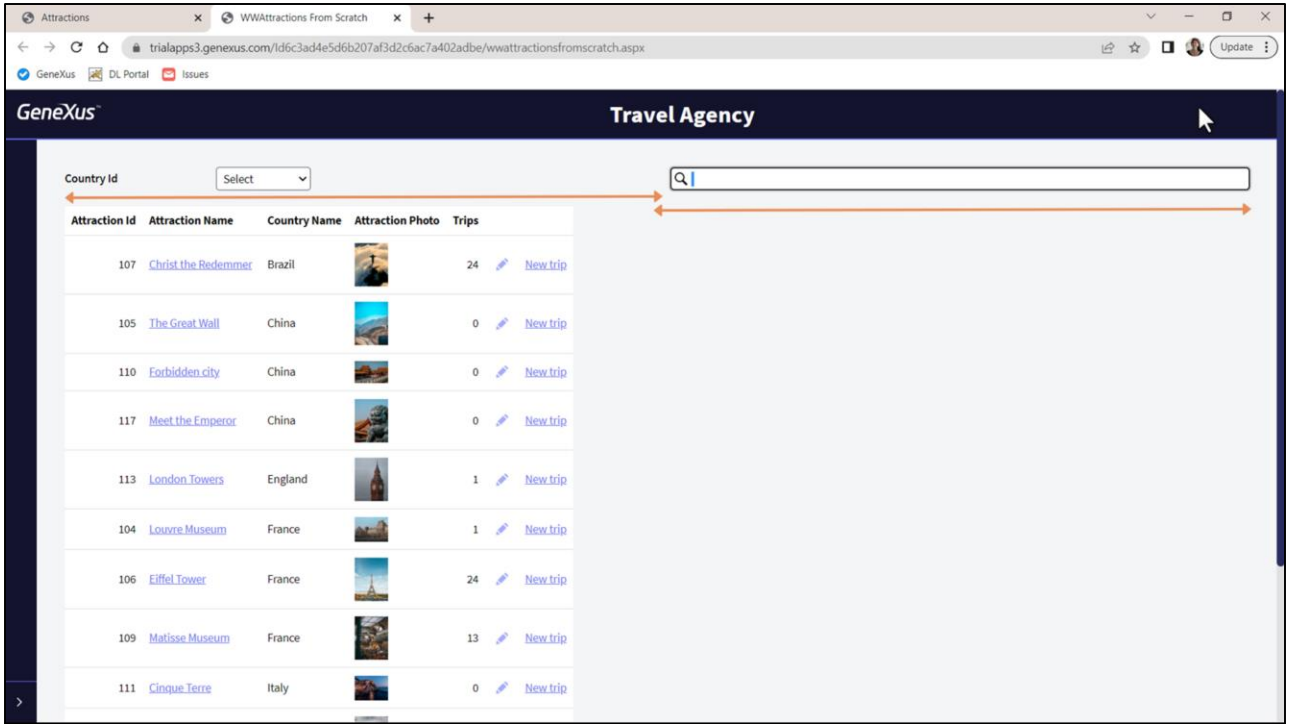

Pero, ¿por qué aquí aparece debajo de este otro control, y en cambio cuando la pantalla se ensancha aparece a la derecha; y al parecer ocupando el 50% de la pantalla?

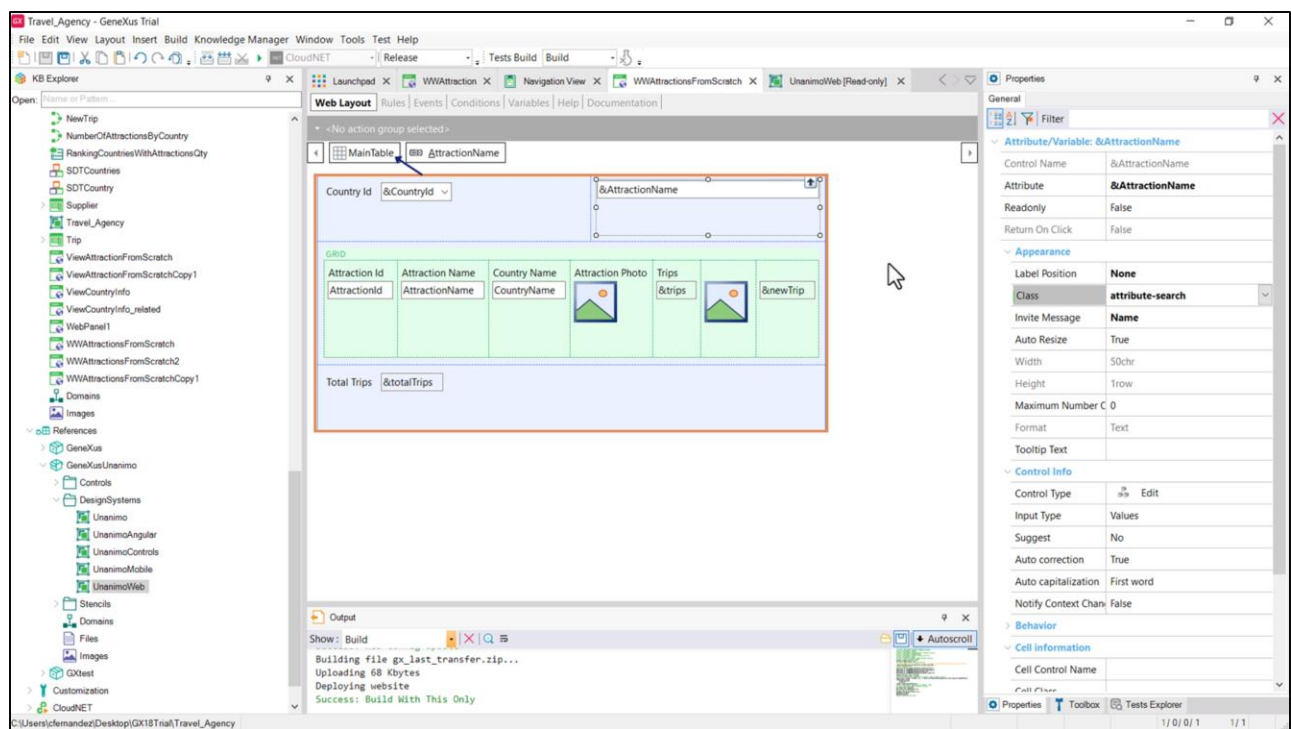

El control se encuentra en la celda derecha de esta fila, de esta tabla, la MainTable.

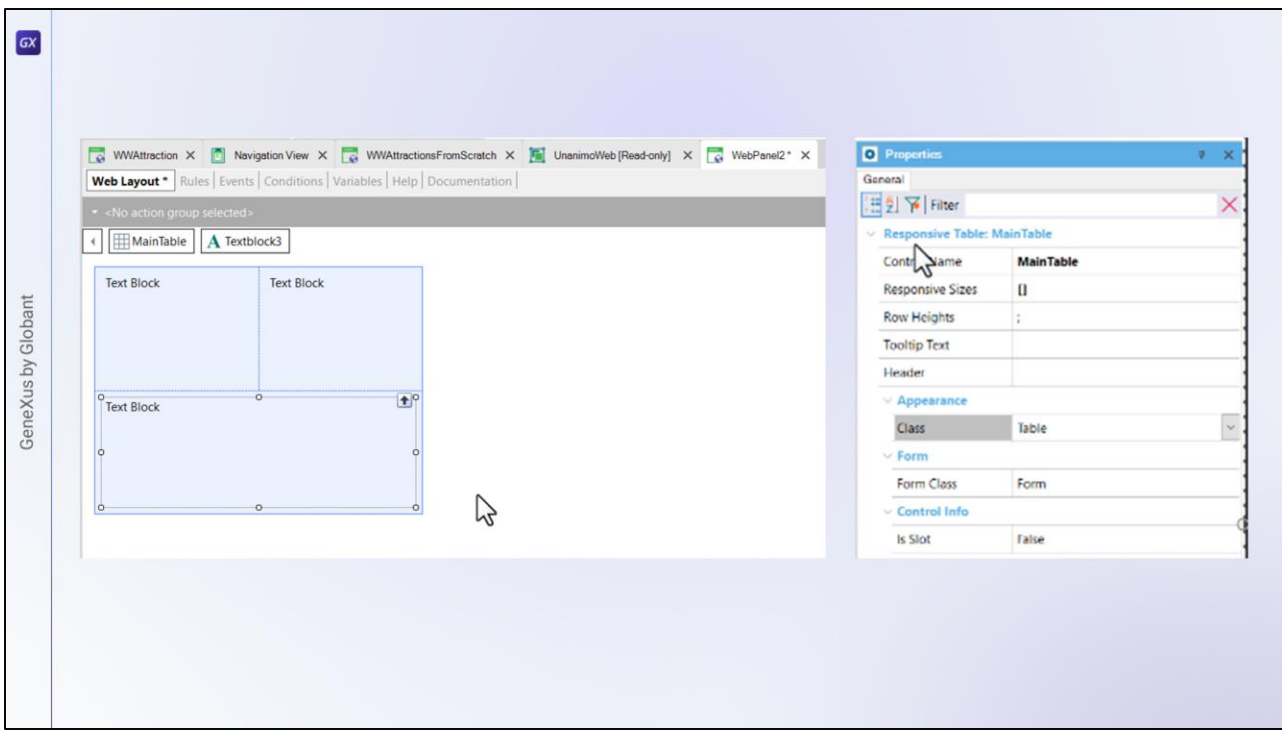

Cuando se crea un nuevo Web panel su layout siempre se inicializa con una tabla, la MainTable.

Todo control que se inserte estará dentro de esa tabla, y cualquier otro control que se inserte creará automáticamente otra celda de la tabla. Aquí la tabla nos quedó con dos celdas, y si ahora insertamos otro control, tenemos otra celda más.

La tabla es una tabla especial que se llama responsiva.

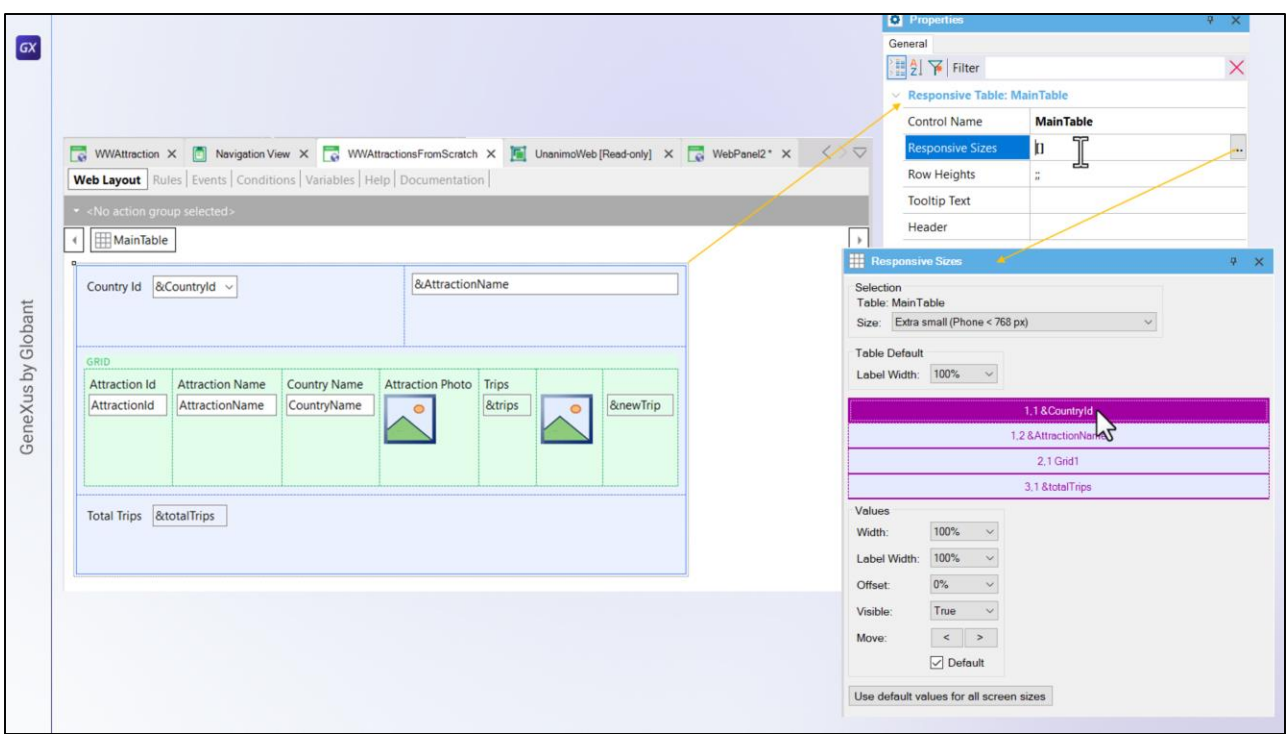

Aquí vemos que la tabla en la que están todos nuestros controles es responsiva y que tiene esta propiedad, Responsive Sizes.

¿Qué está indicando? Las cuatro celdas de la tabla, con los controles que van en cada una. Por ejemplo aquí vemos este control, aquí este otro, luego el grid y por último esta variable. Aparecen ocupando el 100% del ancho y uno encima del otro, como si se tratase de una tabla con una sola columna.

Pero si observamos este combo, Size, vemos que aquí dice que esto vale para tamaño de pantalla Extra small, que coincide con el de un teléfono.

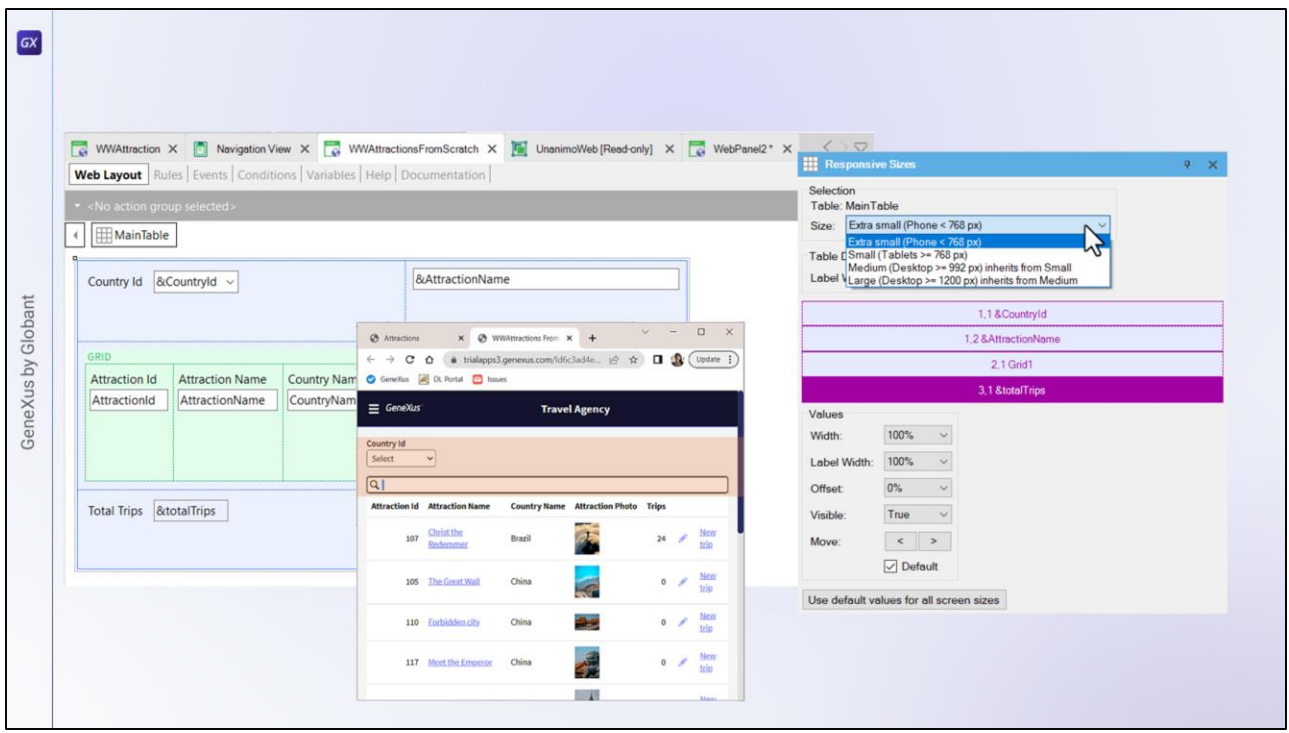

Pero observemos que tenemos otros 3 tamaños posibles de pantalla. Para el Extra small las dos celdas de la primera fila que vemos en el layout se van a mostrar una encima de la otra, ocupando cada una el 100% del ancho de la tabla.

Es por ello que veíamos así las variables en ejecución para ese tamaño.

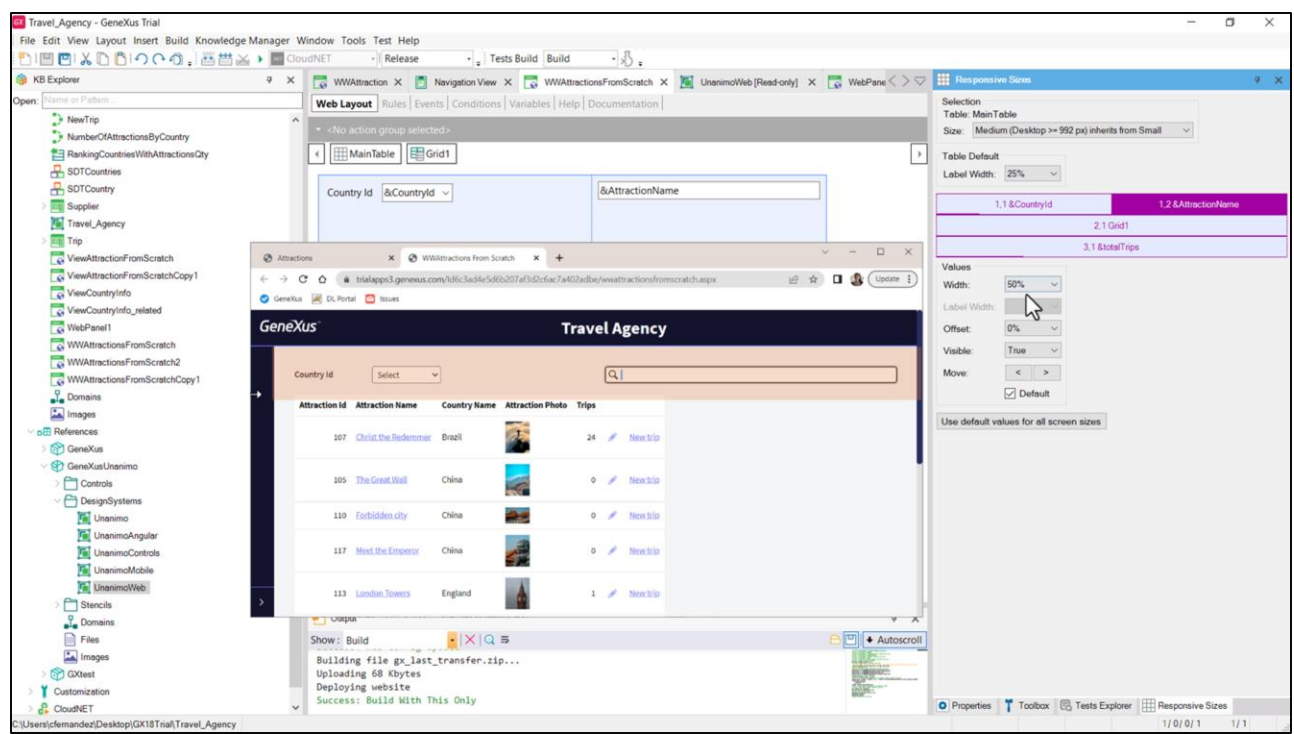

Pero si en cambio ahora seleccionamos el tamaño Medium que corresponde a tamaño de escritorio, sí tendremos la fila 1 de la tabla mostrándose en una fila, efectivamente, donde cada celda ocupará el 50% del ancho de la tabla, tal como apreciábamos en ejecución.

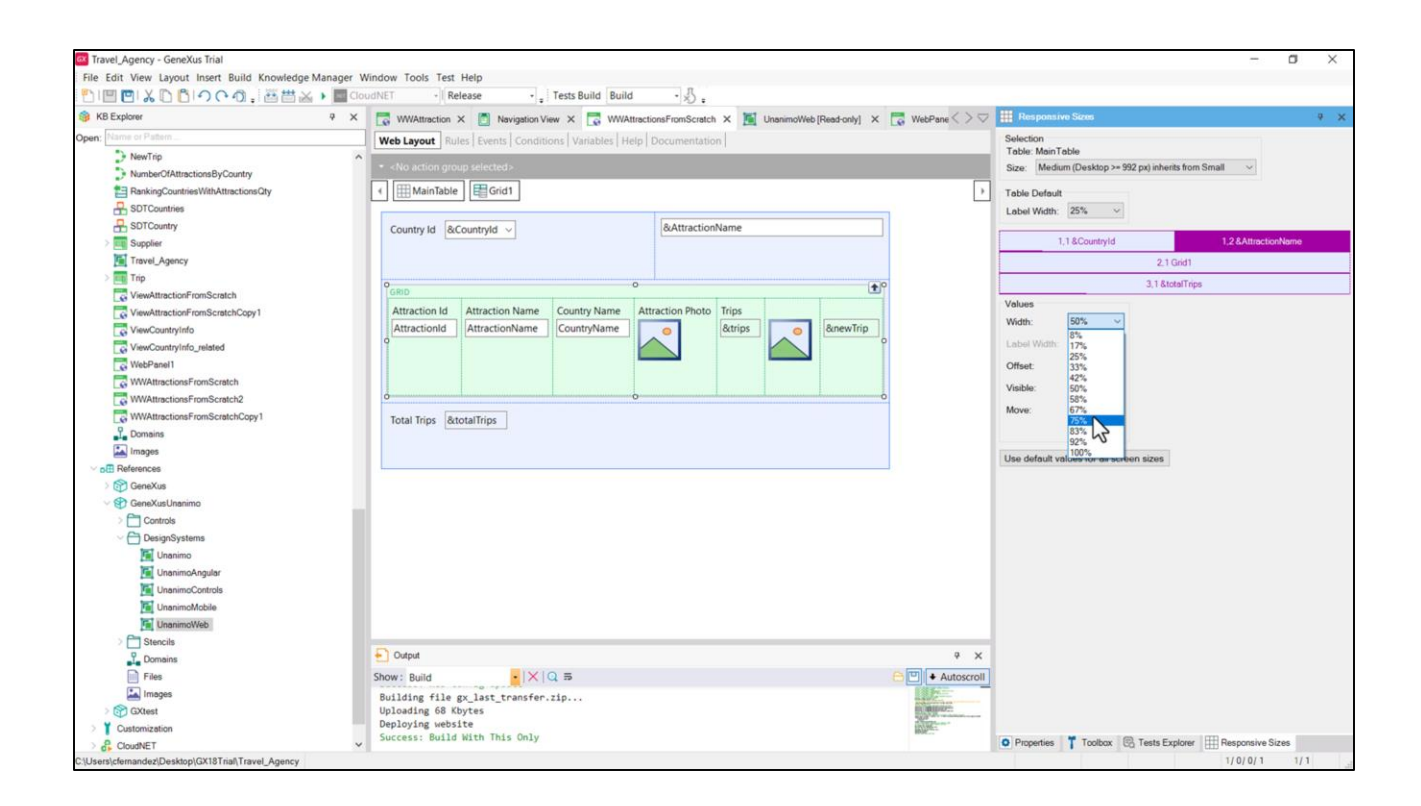

Podemos modificar aquí ese ancho, en base a estas 12 posibilidades. Y así, por ejemplo, indicar que queremos que AttractionName ocupe el 75% del ancho de la tabla.

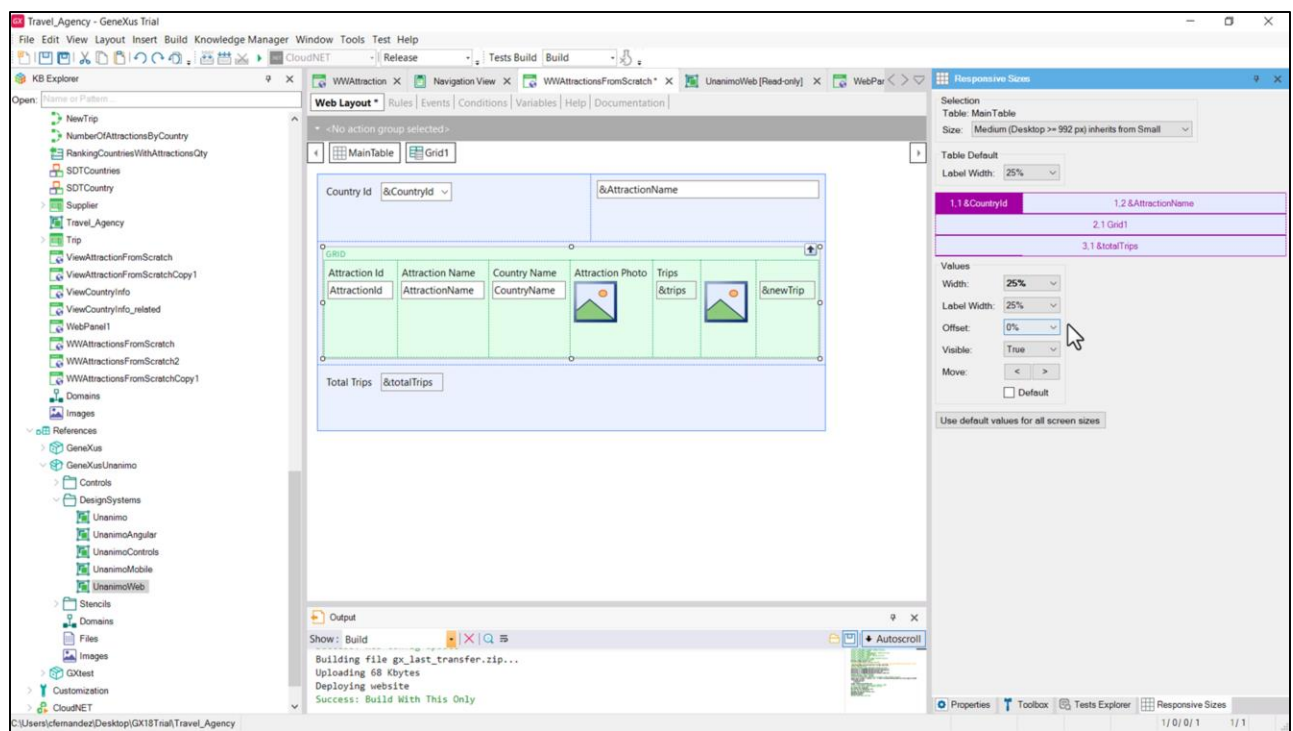

Pero para que ambos campos nos queden en una misma fila también tendremos que modificar el ancho de este otro para que ocupe el 25%.

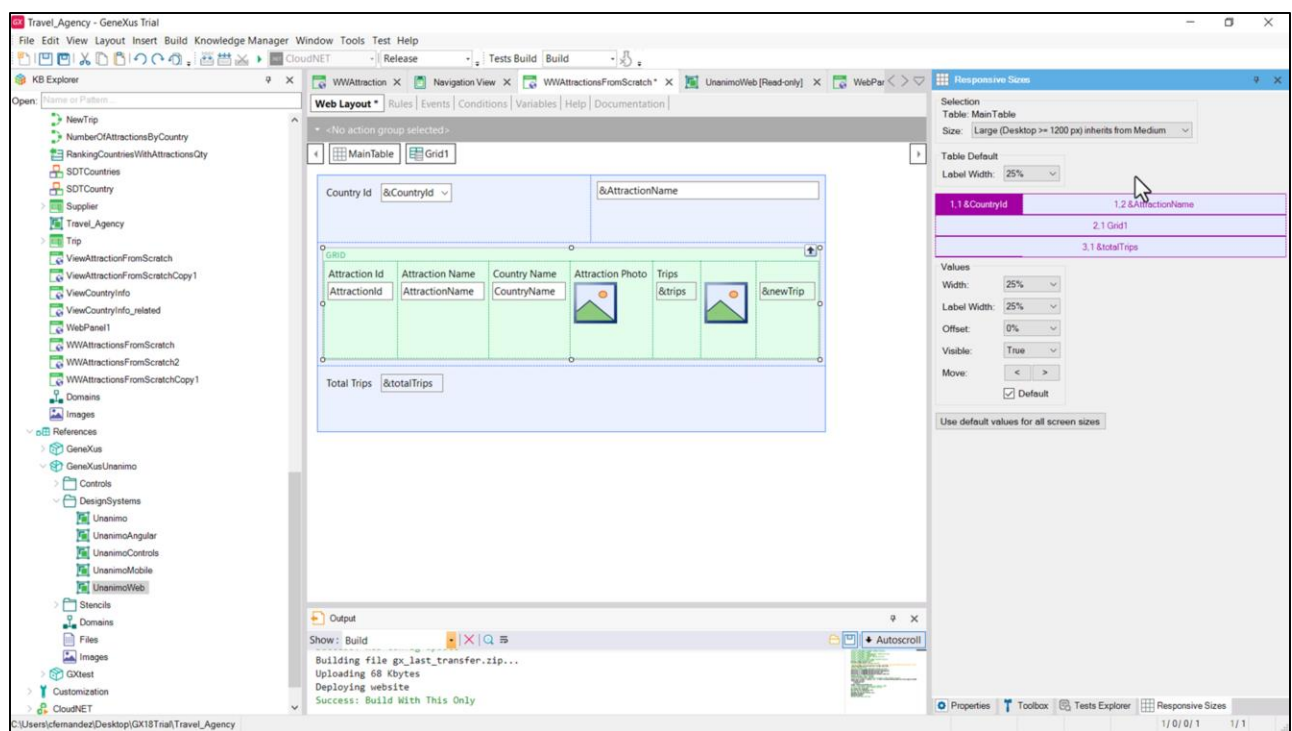

El tamaño Large que le sigue hereda los valores del Medium que acabamos de configurar y por ello se ve igual.

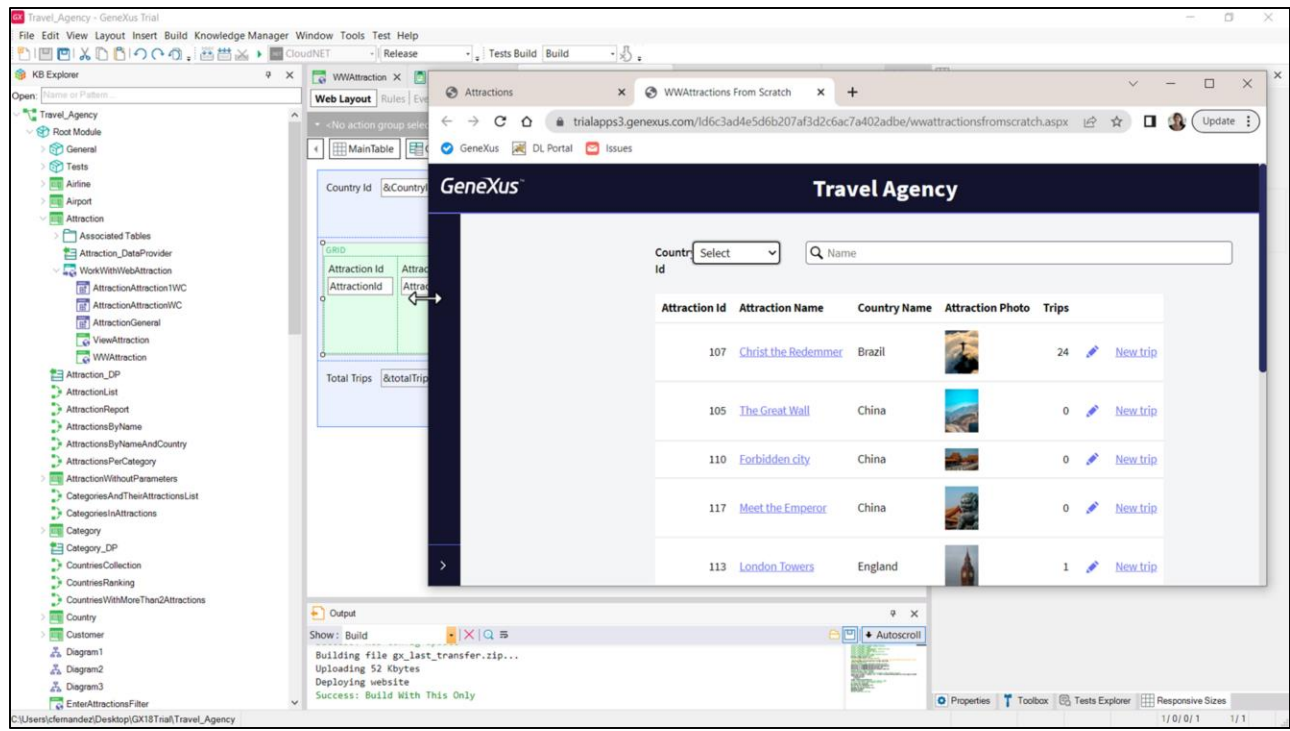

Probemos este cambio en ejecución. Refrescamos. Y aquí vemos ese cambio en los anchos de cada campo: 25% y 75% del ancho de la tabla.

Se siguen respetando esos porcentajes a medida que vamos achicando la pantalla, pasando por el tamaño Small que no hemos modificado, y hasta llegar al tamaño de pantalla Extra small donde los anchos para cada control de la fila 1 eran de 100%.

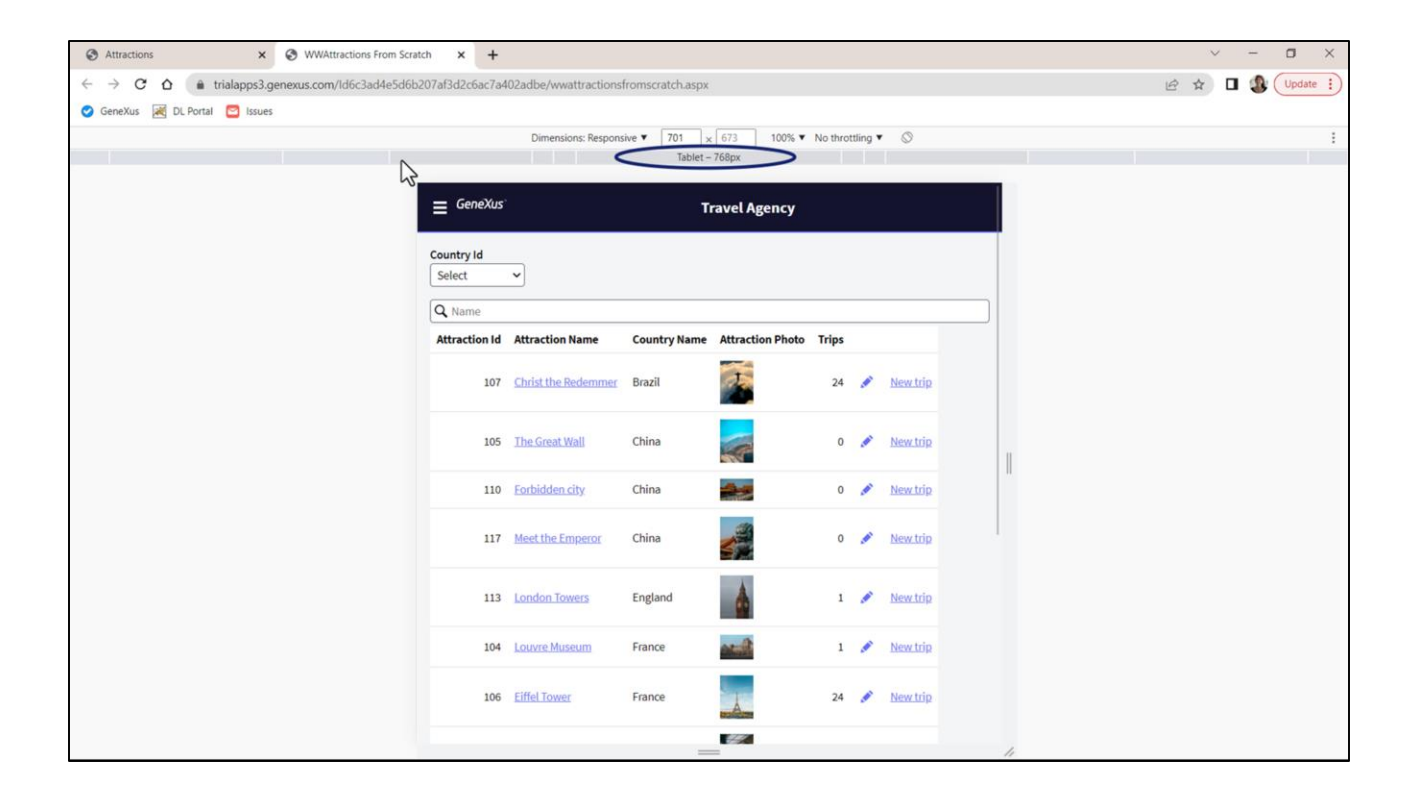

Otra forma de ver las variaciones por tamaño es presionar F12 en el navegador. Aquí nos permite variar de manera discreta… y aquí de manera continua.

Lo que vimos hasta aquí es que podemos variar el ancho y lugar de los controles de una tabla responsiva de acuerdo a 4 anchos de pantalla (Extra small, Small, Medium y Large).

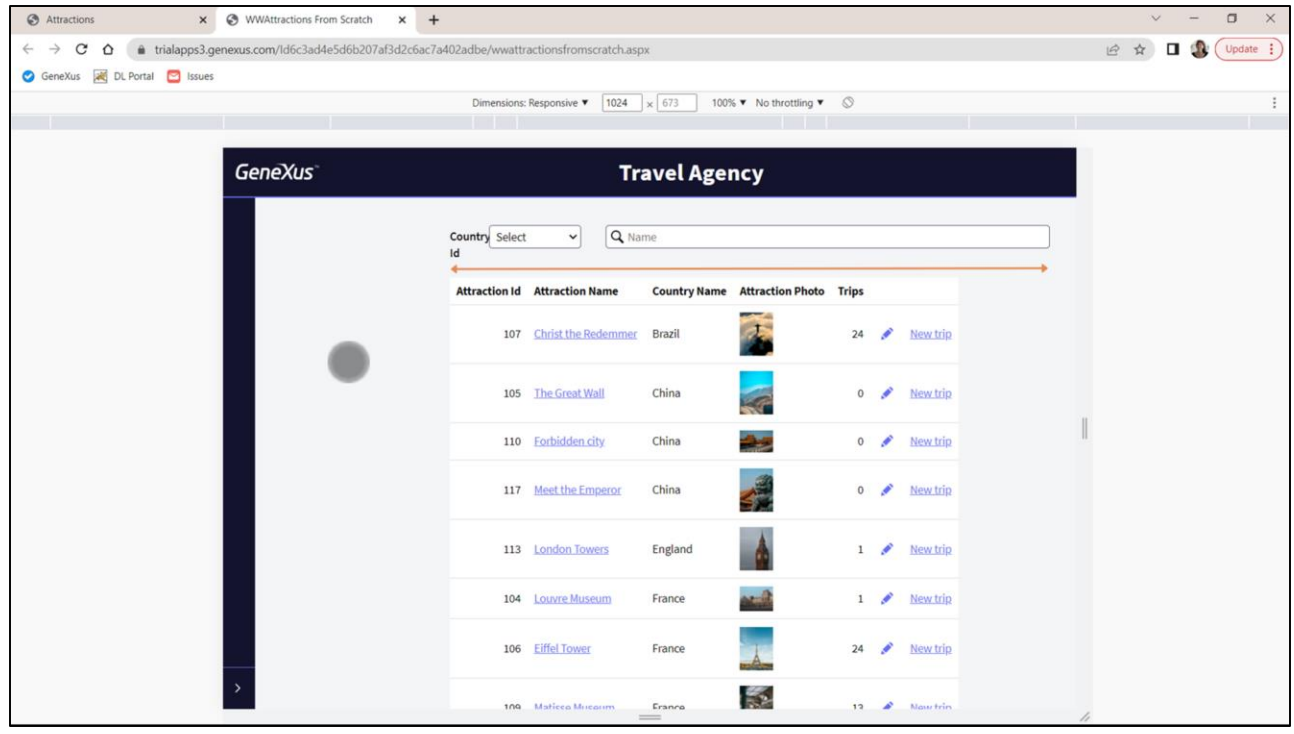

Prestemos ahora atención a nuestro grid y comparémoslo con el del WorkWith.

Para empezar, nuestro grid tiene fondo blanco, no ocupa el 100% del ancho de la tabla, y cargará todas las atracciones turísticas…

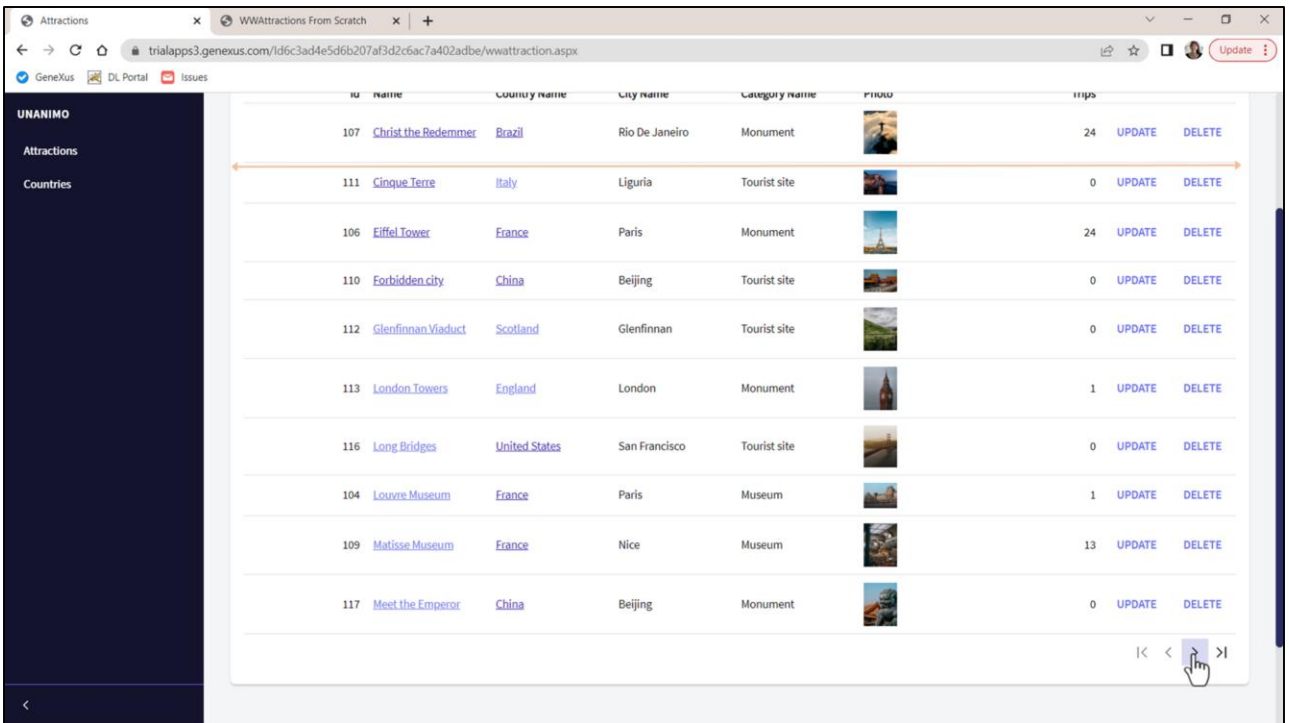

….mientras que el del WorkWith también tiene fondo blanco, pero sí ocupa todo el ancho, y permite el paginado, cargando 10 cada vez.

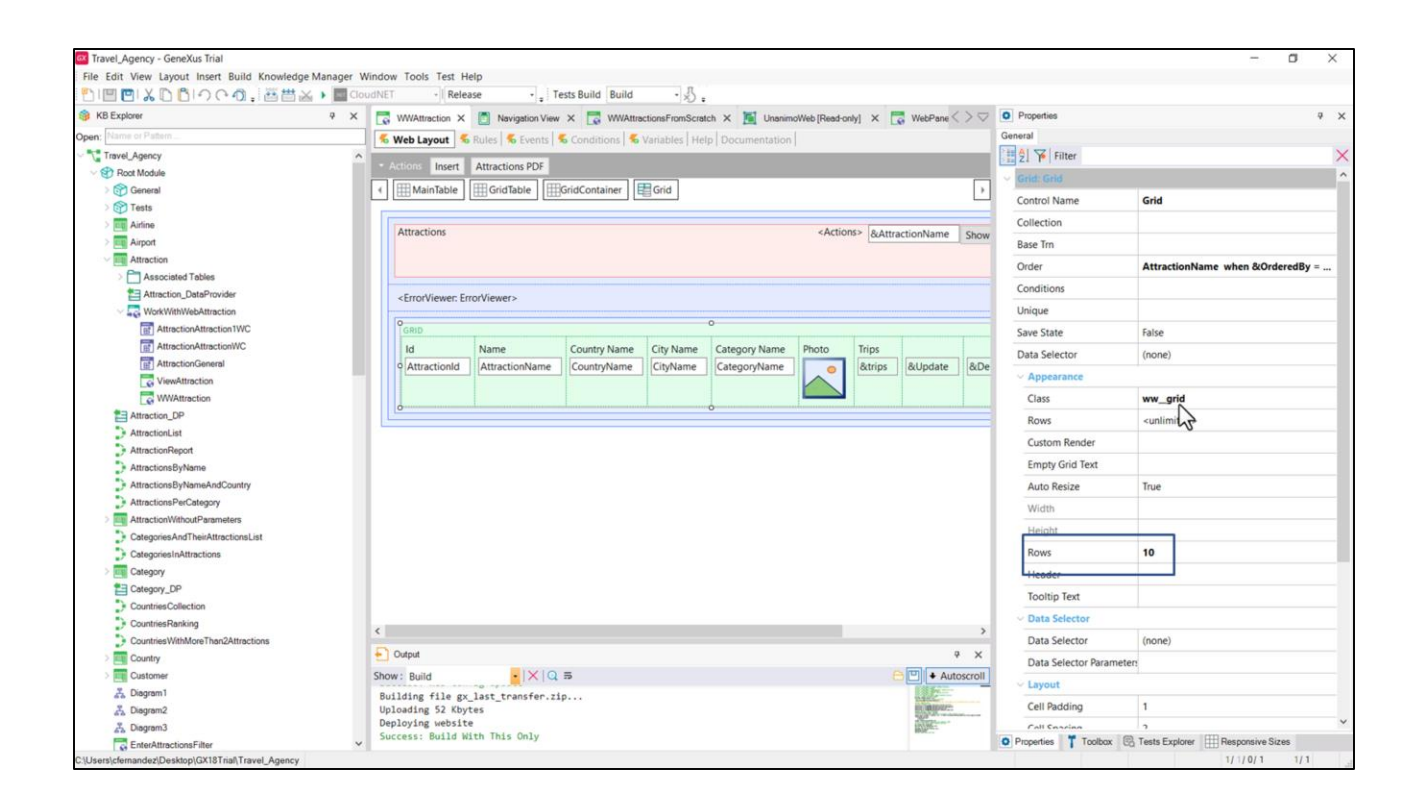

Vemos que el grid del WorkWith tiene esta clase asociada y tiene aquí el número 10 de filas por página.

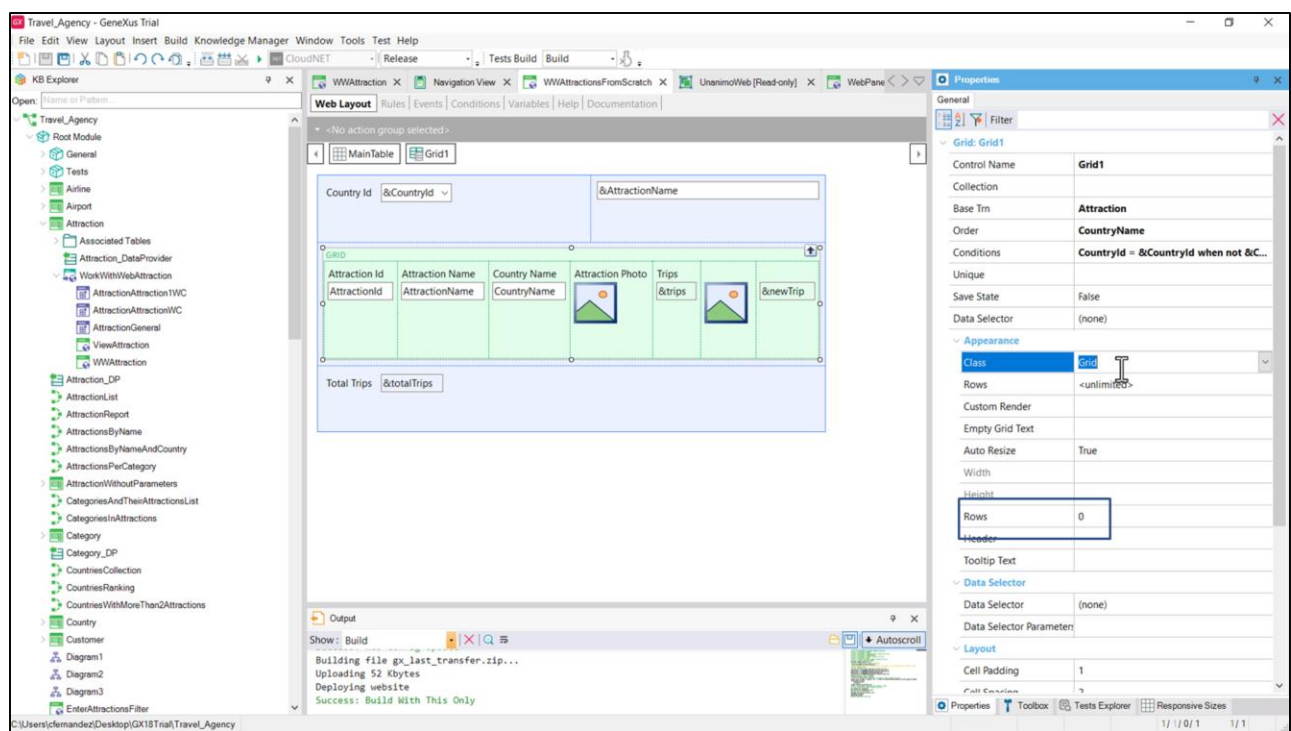

En nuestro caso la clase del grid es la por defecto. Se la cambiaremos por la del WorkWith y le colocaremos 10 al número de filas por página.

![](_page_24_Picture_4.jpeg)

Ahora sí está ocupando todo el ancho y está paginando.

![](_page_25_Picture_0.jpeg)

Inspeccionemos las propiedades de la clase…

Aquí vemos por qué ahora ocupa el 100% del ancho del contenedor dentro del que se encuentra (que en nuestro caso es esta celda de la segunda fila de la tabla Main, por lo que coincide con el ancho de la tabla).

También podemos apreciar que se le ha configurado como color de fondo el que proviene de este token de color, que, por lo que vimos en ejecución, es un blanco.

![](_page_26_Picture_23.jpeg)

No lo tenemos definido en este DSO, pero sí en este otro que es importado por UnanimoWeb.

Aquí vemos el blanco.

Si para todos los grids que tengan esa clase definida queremos cambiarle el color de fondo por otro alternativo, por ejemplo por este otro o por uno nuevo alternativo que tendremos que definir…

![](_page_27_Picture_0.jpeg)

Entonces en el DSO de nuestra aplicación, el que sí podemos personalizar, seleccionamos la clase que queremos personalizar, y sobrescribimos únicamente el valor de la propiedad background-color, asignándole ahora como valor el del token alternativo, uno nuevo, que tendremos que definir aquí porque no existe en el árbol de DSOs importados.

![](_page_28_Picture_11.jpeg)

Entonces aquí lo agregamos como token de color. Así podremos reutilizar este token de color como fondo alternativo para todas las clases que queramos.

Probemos.

![](_page_29_Picture_4.jpeg)

Presionemos control F5…

![](_page_30_Picture_4.jpeg)

Lo vemos aplicado a ambos grids.

![](_page_31_Picture_11.jpeg)

¿De dónde saldrá este blanco con bordes redondedos en el WorkWith y con este espaciado en relación al grid?

![](_page_32_Picture_13.jpeg)

Aquí vemos que el grid que tiene la clase que acabamos de personalizar está dentro de una tabla, esta, que tiene asociada esta otra clase. Aquí debe estar configurada esa estética. Vamos a buscarla al DSO UnanimoWeb…

![](_page_33_Picture_0.jpeg)

Vemos aquí la propiedad del espaciado: padding. Está indicando que el contenido del control que tenga esta clase deberá espaciarse respecto a los bordes del control en esta magnitud, la dada por este token, que estará en pixeles.

![](_page_34_Picture_0.jpeg)

Pero además esta clase está incluyendo a esta otra, es decir, a sus propiedades. Aquí vemos el color de fondo (el del token Surface que era un blanco) y tanto la propiedad para los bordes redondeados como para esta sombra que se ve.

![](_page_35_Picture_15.jpeg)

Ahora observemos otra cuestión interesante: mientras que para el grid del WorkWith (presionemos F12) hay columnas que se dejan de desplegar al disminuir el ancho de pantalla y solo quedan la del nombre de atracción y las acciones, para nuestro grid no: todas se despliegan aunque no quepan bien.

![](_page_36_Picture_0.jpeg)

¿Por qué?

![](_page_37_Picture_22.jpeg)

Es que esas columnas tienen clases asociadas que comandan si se depliegan o no, de acuerdo al tamaño de pantalla.

Así, la columna del Id tiene dos clases (por lo que aplicarán las propiedades de ambas): la de nombre "columna" que también la tiene la columna del nombre de atracción, pero además tiene esta otra… que se repite para todas las columnas que veíamos que para el tamaño pequeño de pantalla se ocultaban.

![](_page_38_Picture_6.jpeg)

Las de las acciones, no casualmente no tienen esa clase.

![](_page_39_Picture_0.jpeg)

Busquemos la clase… Aquí la encontramos, con la propiedad display en none. Pero si observamos con atención, esta clase está siendo definida de este modo solo cuando aplica esta regla, que es la que permite condicionar a salida pantalla de ancho máximo 767 pixeles. Si el tamaño de pantalla es mayor no vale esta definición.

![](_page_40_Picture_0.jpeg)

De hecho como esta es la única aparición de esta clase en esta pestaña de Styles, eso significa que para otro tamaño de pantalla no hay propiedades para la clase y es por eso que en ese caso vemos las columnas desplegarse en el pantalla.

![](_page_41_Picture_13.jpeg)

Agreguemos en nuestro grid esta propiedad a las columnas que queremos no se desplieguen en tamaño pequeño.

Generamos…

![](_page_42_Picture_0.jpeg)

Antes de refrescar se ven todas las columnas, y en cambio una vez que refrescamos… solo se despliegan las que manipulamos recién, cuando el ancho de pantalla es mayor a 767 pixeles.

Podemos seguir investigando las diferencias entre nuestro grid y el del WorkWith para entender cómo uniformizar el diseño.

![](_page_43_Picture_0.jpeg)

Pero para terminar de entender mejor cómo estilar nuestros controles, observemos la variable que tenemos en nuestro panel.

Supongamos que queremos cambiar el color de la etiqueta, que aquí es un negro resaltado, y que el contenido de la variable también aparezca en otro color y contrastado sobre otro color de fondo.

![](_page_44_Picture_13.jpeg)

Las variables por defecto son de entrada en los Web panels. La habíamos cambiado a readonly, pero volvamos por un instante a colocarle del valor default.

Pidamos el build, y mientras, veamos que tiene la clase Attribute asociada.

![](_page_45_Picture_31.jpeg)

Si la buscamos, vemos todas estas propiedades configuradas. Ejecutemos…refrescamos…

Font-family, font-size, padding left y right, border–color, color, background-color, border-radius… están configurando todo esto, que es el campo de la variable.

¿Y dónde se configura todo lo relacionado a la etiqueta? En otra clase, una que da estilo a la etiqueta. ¿Y cómo le decimos a esta clase que la que comanda el diseño de la etiqueta es esa otra?

![](_page_46_Picture_0.jpeg)

A través de esta propiedad de GeneXus… Aquí le estamos indicando que la clase de nombre attribute-label es la que da estilo a la etiqueta. Busquémosla…

![](_page_47_Picture_0.jpeg)

Por ejemplo acá vemos la fuente en semibold, el texto alineado a la izquierda y con un padding respecto al borde superior de la celda donde se encuentra el control, de 4 píxeles…

![](_page_48_Figure_0.jpeg)

Copiémonos ambas clases en nuestro DSO, y así vamos haciendo cambios.

Podríamos modificar estas aquí, pero eso repercutiría en todos los controles que las tengan por clase. Mejor creemos clases especiales para personalizar nuestro caso de uso especial que corresponderá a un atributo o variable resaltada. Creemos, entonces, una clase HighlightAttribute.

Copiemos todas estas propiedades de la Attribute, y la de la clase de le etiqueta. Le llamaremos así . Dejemos comentada la clase Attribute que no modificaremos en absoluto. Y seleccionemos la nueva para dar estilo a la etiqueta. Y copiemos las propiedades de esta otra.

Ahora realicemos modificaciones. Por ejemplo a los colores… y alineemos el texto de la etiqueta a la derecha. Grabemos el DSO.

![](_page_49_Picture_8.jpeg)

Y cambiémosle ahora la clase a nuestra variable por la nueva, y ejecutemos.

Vemos todos los cambios.

![](_page_50_Picture_4.jpeg)

¿Cómo lucirá la variable si ahora la cambiamos a Readonly?

![](_page_51_Picture_0.jpeg)

Si vamos a observar las propiedades de la clase predefinida Attribute, vemos que tiene esta propiedad: gx-readonly-class, que es la que está definiendo parte del estilo cuando esta clase Attribute está aplicada a un atributo o variable que es readonly. Es decir, si no es readonly, entonces esta propiedad no tendrá efecto alguno sobre el control, pero si sí es, entonces a las propiedades de la clase Attribute se le agregarán la de esta otra para decidir el estilo, sobrescribiendo aquellas que se repitan.

![](_page_52_Picture_0.jpeg)

Aquí vemos que se incluye todo lo que tiene la clase Attribute pero se sobrescriben estas propiedades, y se agrega esta otra.

![](_page_53_Picture_0.jpeg)

Copiemos la clase en nuestro DSO para tenerla a la vista.

Agreguemos a nuestra clase HighlightAttribute la propiedad que indicará la clase cuando el control atributo o variable sea readonly. Vamos a darle este nombre.

Y aquí la definimos. Podemos incluir la clase HighlightAttribute, para asegurarnos las propiedades compartidas, y modificar y/o agregar las que queramos. Por ejemplo copiemos estas…

Se elimina el padding left y right, lo dejamos en 0, sobrescribimos la color y background-color.

Probemos… Refrescamos… Y vemos cómo ahora se están aplicando estas propiedades.

Dejemos limpio del DSO.

![](_page_54_Figure_0.jpeg)

Resumiendo: la clase HighlightAttribute aplicará a la variable siempre, pero cuando es readonly aplica además esta otra (por lo que en verdad no era necesario incluir la primera clase en la segunda).

Ahora realicemos el siguiente cambio: coloquemos el color blue y el fondo rosado cuando es readonly el control, y en cambio utilicemos lo que viene predefinido en la clase Attribute en UnanimoWeb para la clase en general, aunque sobrescribiendo, sí, estas dos propiedades, porque queremos que apliquen nuestras dos clases en esos casos.

Probemos en ejecución. Nuestra variable es readonly, así que ahora la vemos con rosado y azul.

Y si ahora la hacemos no readonly… está tomando el estilo de la Attibute, pero con el estilo de la etiqueta el de nuestra clase.

![](_page_55_Picture_0.jpeg)

Una última cuestión: si queremos ver qué propiedades se están aplicando en el CSS que comanda la estética de este HTML, como habíamos presionado F12 podemos inspeccionar los elementos del HTML y su estética.

Aquí tenemos el elemento correspondiente a la etiqueta… y vemos que está esta clase, con las propiedades… Podemos quitar esta propiedad y vemos cómo la etiqueta deja de alinearse a la derecha… Lo mismo con la padding-top. Vemos el cambio entre tenerla y no tenerla. Igual con el color.

![](_page_56_Picture_14.jpeg)

Y si ahora buscamos el control de entrada propiamente dicho, vemos que tiene la clase HighlightAttribute con todas estas propiedades. Probemos quitar el paddingright… y el border-radius…

![](_page_57_Picture_0.jpeg)

En este video quisimos completar una pequeña muestra de los aspectos técnicos relativos a la estilización de la User Interface tomando como ejemplo la personalización del Design System de Unanimo para web, un Design System predefinido. Pero, por supuesto, podríamos crear un Design System completamente de cero.

Como habrá quedado más o menos en evidencia, la mayoría de las propiedades de las clases con las que trabajamos son idénticas a las propiedades de CSS. Además hay algunas que son propias de GeneXus.

Hay todo un mundo por descubrir para el que solo requerirás conocer los controles de GeneXus y qué propiedades utilizar en el Desing System.

Te invitamos a continuar explorando.

![](_page_58_Picture_0.jpeg)

training.genexus.com

GeneXus by Globant